## 华东师范大学考核平台

-测评使用说明

1. 登陆: 点击公共数据库首页的"考核"栏目,或通过网址 [http://khpt.ecnu.edu.cn](http://khpt.ecnu.edu.cn/) 登

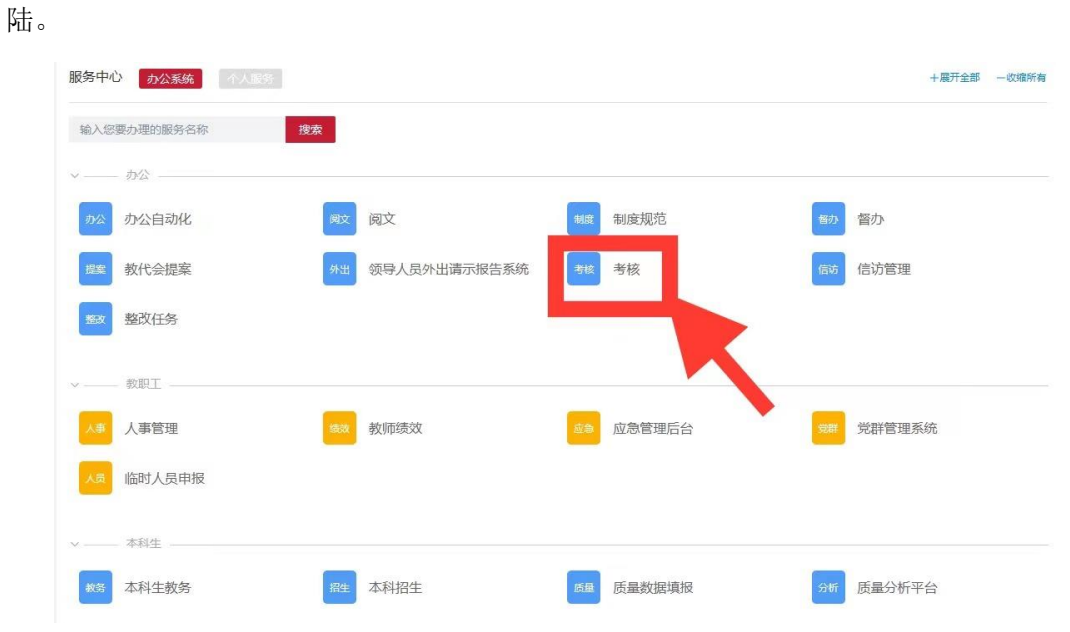

2. 进入: 进入"华东师范大学考核平台",使用"有公共数据库权限用户登录"(公共数据库 账号密码登陆)。

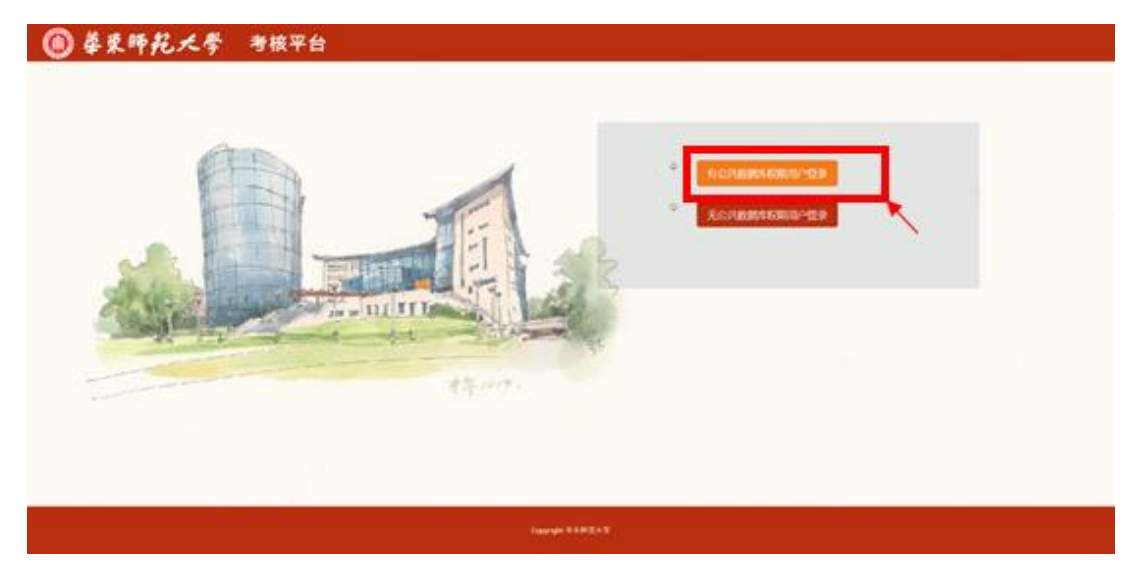

3. 选择批次: 进入考核界面后,逐个选择考核批次,点击右侧的"进入考核表列表"。

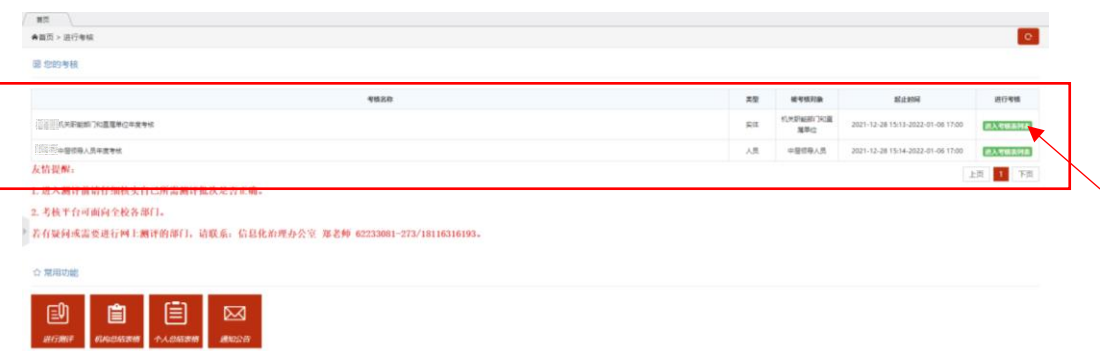

4. 选择考核表:点击考核列表右侧的"开始测评",进入测评页面。

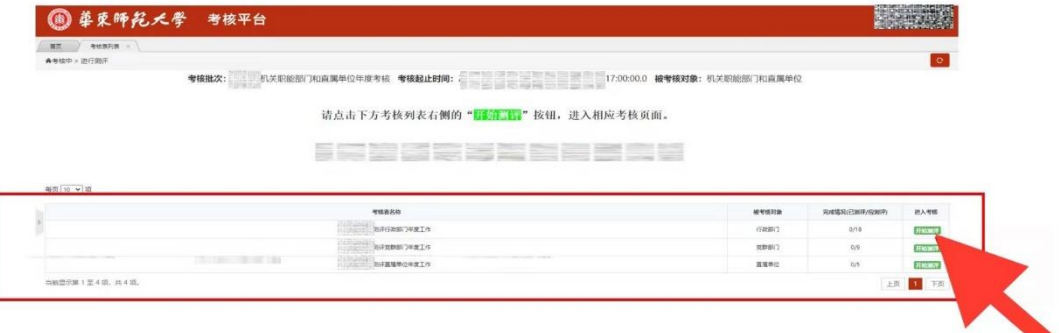

- $\begin{tabular}{|c|c|c|c|c|} \hline & \mbox{mm} & \mbox{m} & \mbox{m} & \mbox{m} & \mbox{m} & \mbox{m} & \mbox{m} & \mbox{m} & \mbox{m} & \mbox{m} & \mbox{m} & \mbox{m} & \mbox{m} & \mbox{m} & \mbox{m} & \mbox{m} & \mbox{m} & \mbox{m} & \mbox{m} & \mbox{m} & \mbox{m} & \mbox{m} & \mbox{m} & \mbox{m} & \mbox{m} & \mbox{m} & \mbox{m} & \mbox{m} & \m$  $\overline{\circ}$ 考核批次:  $-$  Ø ×  $\bullet$ ●考核中 > 进行测评 ·<br><br>您共需測评9个被考核对象(可评优秀3个),已评0个(已评优秀0个) ) ,待评9个(还可评优秀3个) 请点击右侧下拉框,选择分数,对被考核对象年度工作进行打分测评,<mark>≥90分为优秀</mark>,优秀限额见上方提示。 **MYR32** 2021年度部门工作总结 杨志 清洁线 **NEGRES 查看2021年度部门工作总括**  $\bar{w} \bar{\sigma}$ 光质量传部 容 **Albert 查看2021年度部门工作总结** 未期评 <br>黄昏学生(研究生)工作部、学生(研究生)工作 **请选择分数 >** 直看2021年度部门工作总结 工会、妇女委员会 主副子 清选择分数 v 香香2021年度限门工作总站 机关端质 <br>香香2021年度部门工作总括 未期 请选择分数 > <br>委<mark>か公室、巡察工作</mark>の 清选择分数、
- 5. 进行测评: 查看相应总结报告, 点击最右侧下拉框或单选框进行测评:

6. 提交测评结果:完成后可点击提交或暂存。如点击提交,将无法再进行更改,系统在提交 成功后将对应关系删除,仅保留是否打分的记录。如点击暂存,后续还可以继续进行更改。

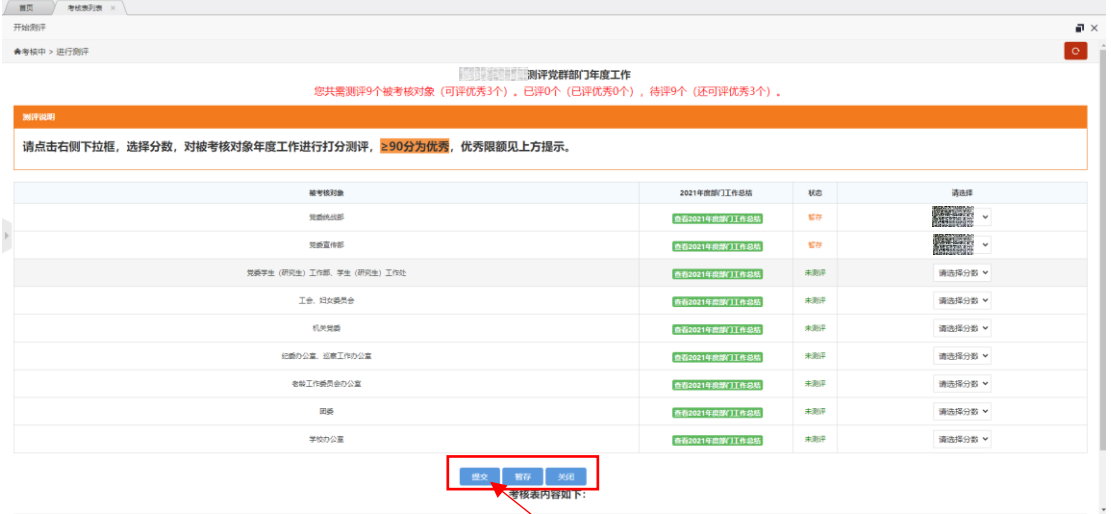

7.继续测评:关闭考核列表,进入首页,选择尚未测评的其他批次开始测评。

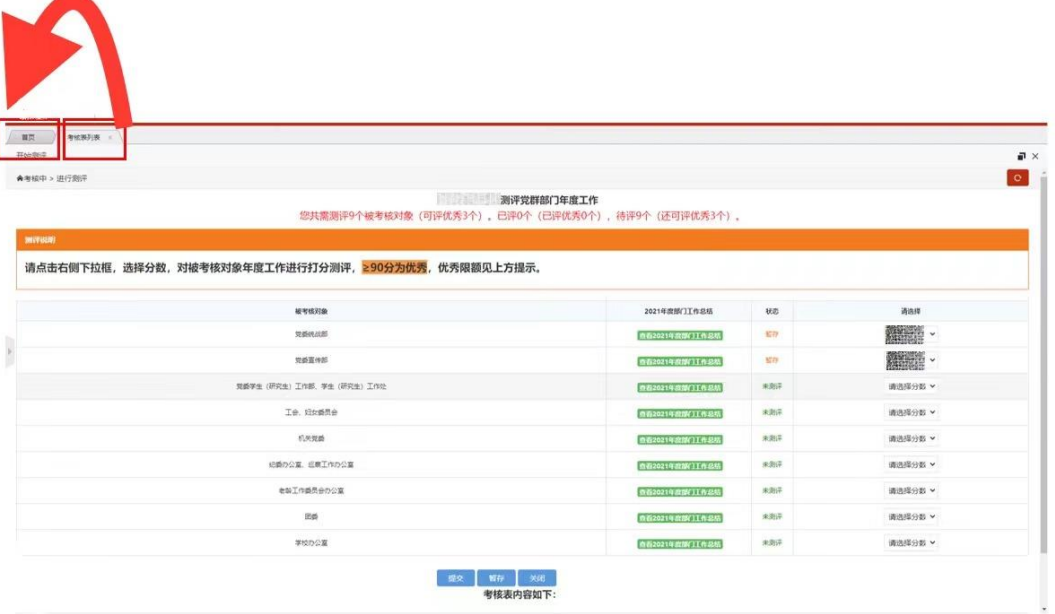